*Iniţiere*

# *Capitolul 5 Configurare OpenOffice.org:*

*Alegerea opţiunilor conform stilului dumneavoastră de lucru*

*OpenOffice.org*

### <span id="page-1-4"></span>**Copyright**

Acest document este Copyright © 2005 de către contributorii menţionaţi în secţiunea **Autori**. Poate fi distribuit si/sau modificat în conformitate cu prevederile licentei GNU General Public License, versiunea a 2-a sau ulterioară (<http://www.gnu.org/licenses/gpl.html>) ori în conformitate cu prevederile licentei Creative Commons Attribution License, versiunea 2.0 sau ulterioară [\(http://creativecommons.org/licenses/by/2.0/\)](http://creativecommons.org/licenses/by/2.0/).

Toate mărcile înregistrate mentionate în acest ghid apartin proprietarilor de drept.

### <span id="page-1-3"></span>**Autori**

Jean Hollis Weber Daniel Carrera Agnes Belzunce Amăriuţei Gheorghe (traducerea în limba română)

### <span id="page-1-2"></span>**Părerea dumneavoastră**

Responsabil: Jean Hollis Weber Vă rugăm să trimiteţi comentariile sau sugestiile dumneavoastră despre acest document la: [authors@user-faq.openoffice.org](mailto:authors@user-faq.openoffice.org)

### <span id="page-1-1"></span>**Mulţumiri**

Mare parte din acest capitol constituie o actualizare a materialului publicat pentru prima dată în *Taming OpenOffice.org Writer 1.1*, de Jean Hollis Weber, © 2003.

### <span id="page-1-0"></span>**Data publicării şi versiunea programului**

Publicat la data de 11.03.2006. Bazat pe OpenOffice.org 2.0.2.

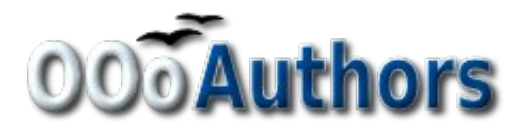

Puteți să descărcați o versiune editabilă a acestui document de la <http://oooauthors.org/en/authors/userguide2/published/>

# **Cuprins**

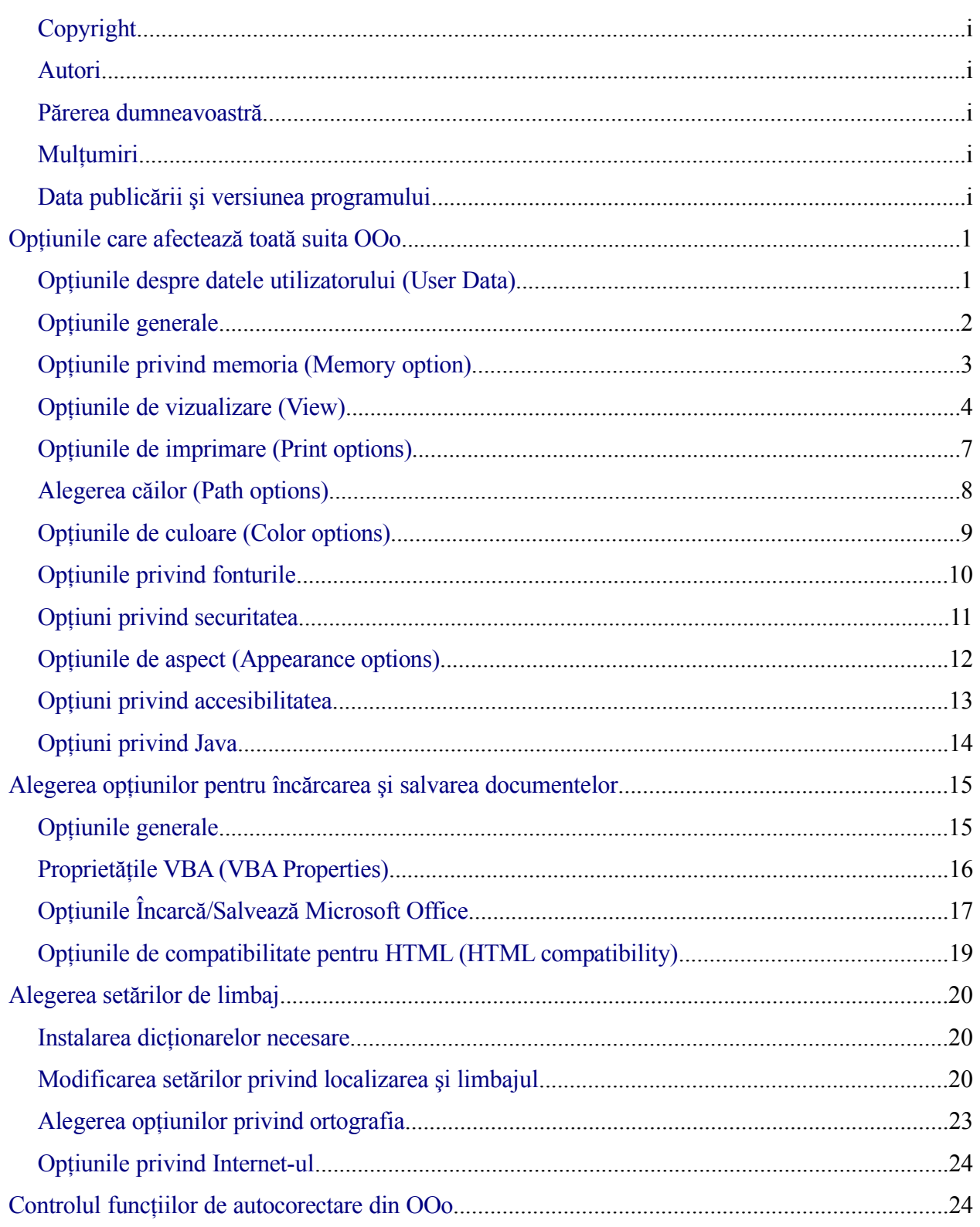

# <span id="page-4-1"></span>**Opţiunile care afectează toată suita OOo**

Această sectiune se referă la setările care afectează toate componentele OOo. Dacă doriti informații suplimentare față de cele prezentzte aici, puteți consulta ajutorul integrat în program.

- 1) Apăsaţi **Unelte > Opţiuni (Tools > Options)**. Lista din partea stângă variază în funcţie de componenta OOo din care ați apelat această comandă. Ilustrațiile din acest capitol înfătisează lista asa cum apare atunci când nu era deschis nici un document. (De exemplu, dacă ar fi fost deschis un document Writer, ar fi apărut opţiuni suplimentare legate de OpenOffice.org Writer şi OpenOffice.org Writer/Web.)
- 2) Apăsaţi pe semnul + de la stânga secţiunii *OpenOffice.org*, aflată în partea stângă. O să apară o listă de subsecțiuni.

### <span id="page-4-0"></span>**Opţiunile despre datele utilizatorului (User Data)**

Deoarece facilităţile OOo cu privire la revizuirile documentelor semnează automat modificările și comentariile pe care le efectuati cu numele sau inițialele stabilite aici, este de dorit ca acestea să fie corecte. Pentru aceasta:

- 1) În dialogul Opţiuni (Options), Apăsaţi **OpenOffice.org > Date utilizator (User Data)**.
- 2) Completaţi formularul de pe pagina OpenOffice.org Date utilizator (OpenOffice.org User Data), sau ştergeţi informaţiile greşite.

**Notă** Butonul Înapoi (Back) are acelasi efect pe toate paginile dialogului Optiuni (Options). El resetează optiunile la valorile din momentul în care ati pornit OpenOffice.org.

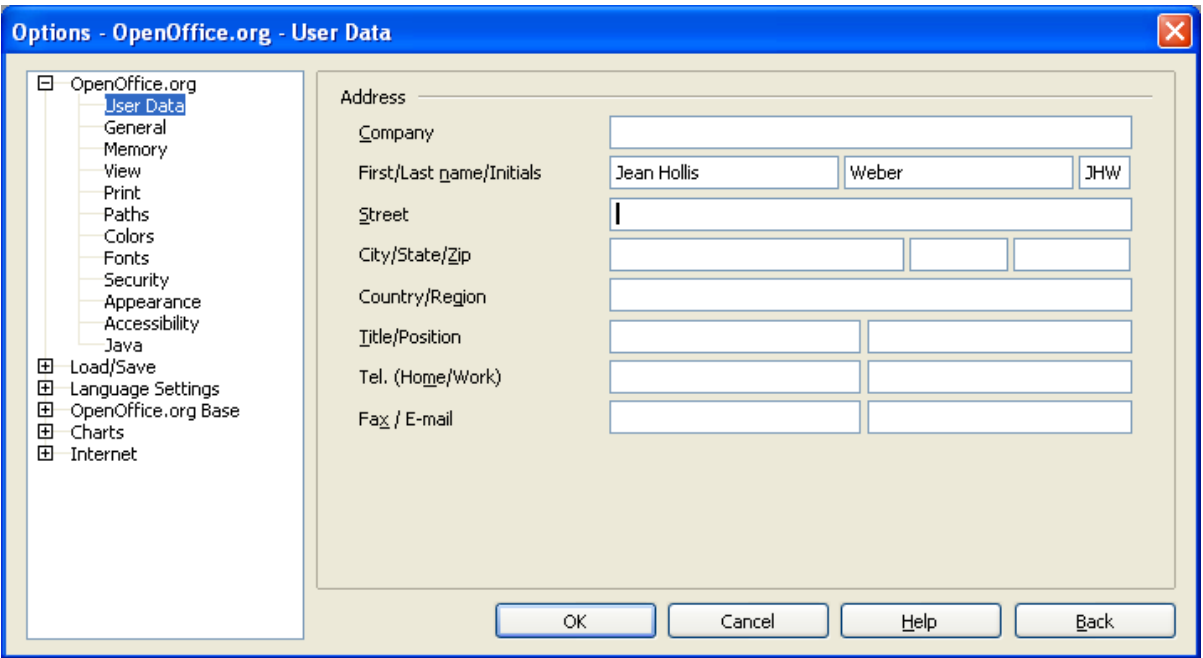

*Imaginea 1. Completarea datelor utilizatorului*

### <span id="page-5-0"></span>**Opţiunile generale**

- 1) În dialogul Opţiuni (Options), apăsaţi **OpenOffice.org > General**.
- 2) Pe pagina OpenOffice.org General [\(Imaginea](#page-5-1) 2) sunt următoarele opţiuni descrise mai jos:

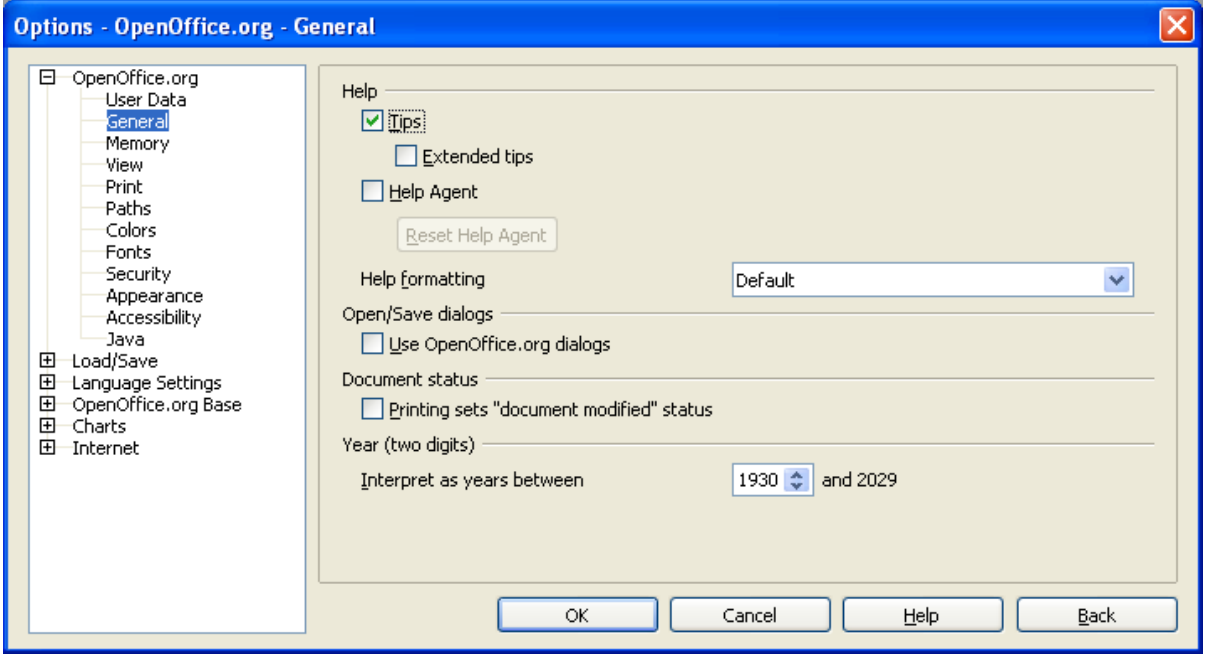

<span id="page-5-1"></span>*Imaginea 2. Stabilirea opţiunilor generale pentru OpenOffice.org*

#### **Ajutor - Ponturi (Help - Tips)**

Când ponturile sunt activate, vor apare unul sau două cuvinte de ajutor când tineți mausul deasupra unei pictograme sau unui câmp din fereastra principală OOo. Această optiune afecatează și afișarea notitelor: când atât Ponturile, cât și Ponturile extinse sunt dezactivate, nu va mai fi afisat textul notitelor atunci când cursorul mausului zăbovește asupra lor.

#### **Ajutor - Ponturi extinse (Help - Extended tips)**

Când *Ponturile extinse (Extended tips)* sunt activate, o scurtă descriere a functiei îndeplinite de o anumită pictogramă sau comandă ori de un câmp din dialoguri va fi afişată când veţi ţine cursorul deasupra lor.

#### **Agentul de ajutor (Help Agent)**

Pentru a-l închide debifati această căsută. Pentru a reveni la comportamentul obișnuit, apăsați **Resetează agentul de ajutor (Reset Help Agent)**. Acest agent este similar cu Microsoft Office Assistant.

#### **Formatarea paginilor de ajutor (Help formatting)**

Contrast ridicat (high contrast) este o facilitate a sistemului de operare ce modifică culorile folosite astfel încât ecranul să fie mai uşor de citit. Pentru a afişa paginile de Ajutor în acest mod (aceasta dacă sistemul dumneavoastră de operare suportă), alegeți din listă unul din stilurile de contrast ridicat.

#### **Dialogurile Deschide/Salvează (Open/Save)**

Dacă doriti să folositi dialogurile de deschidere și salvare fișier ofedite de sistemul de operare, în loc de cele specifice OOo, debifaţi căsuţa *Foloseşte dialogurile OpenOffice.org (Use OpenOffice.org dialogs*). Când aceasta căsuță este selectată vor fi folosite casetele de dialog proprii OpenOffice.org. (Citiţi capitolul "Lucrul cu fişiere" pentru mai multe informaţii depre dialogurile proprii OOo pentru deschidere şi salvare de fişiere).

#### **Starea documentului (Document status)**

Puteți să alegeți dacă starea documentului este marcată ca modificat atunci când îl scoateți la imprimantă. Dacă această opțiune este selectată, atunci data viitoare când îl veți închide după ce l-ati imprimat se vor salva în document, la caracteristici, data imprimării, și veti fi solicitat să salvati din nou fisierul, chiar dacă nu ati modificat defel continutul propriu-zis.

#### **Anul (două cifre) - Year (two digits)**

Specificați cum să fie interpretați anii de 2 cifre. De exemplu, dacă anul de 2 cifre este stabilit ca fiind 1930, iar apoi introduceți data de 01.01.30 sau ulterioară, data este interpretată ca 01.01.1930 sau ulterior. A dată anterioară va fi interpretată ca fiind din secoul următor: 01.01.20 este interpretat ca fiind 01.01.2020.

### <span id="page-6-0"></span>**Opţiunile privind memoria (Memory option)**

1) În dialogul Opţiuni (Options), apăsaţi **OpenOffice.org > Memory**.

2) În dialogul OpenOffice.org – Memory [\(Imaginea](#page-7-1) 3):

- Mai multă memorie poate face ca OpenOffice.org să funcționeze mai rapid și mai satisfăcător (de exemplu, mai multă memorie pentru salvarea modificărilor înseamnă că se pot reface mai multe modificări nedorite); reversul este că va fi mai puţină memorie disponibilă pentru alte aplicații, aceasta putând fi, la o adică, și epuizată.
- Pentru a încărca Quickstarter (care apare ca o pictogramă în zona de notificare, numai pe Windows) la pornirea calculatorului, bifaţi căsuţa corespunzătoare din partea de jos a dialogului. Aceasta va determina OpenOffice.org să pornească mai repede, deoarece de fapt o parte din OOo va fi încărcată tot timpul în memorie; aceasta înseamnă însă că o parte din memorie va fi întotdeauna ocupată, chiar şi atunci când nu folosiţi programul.

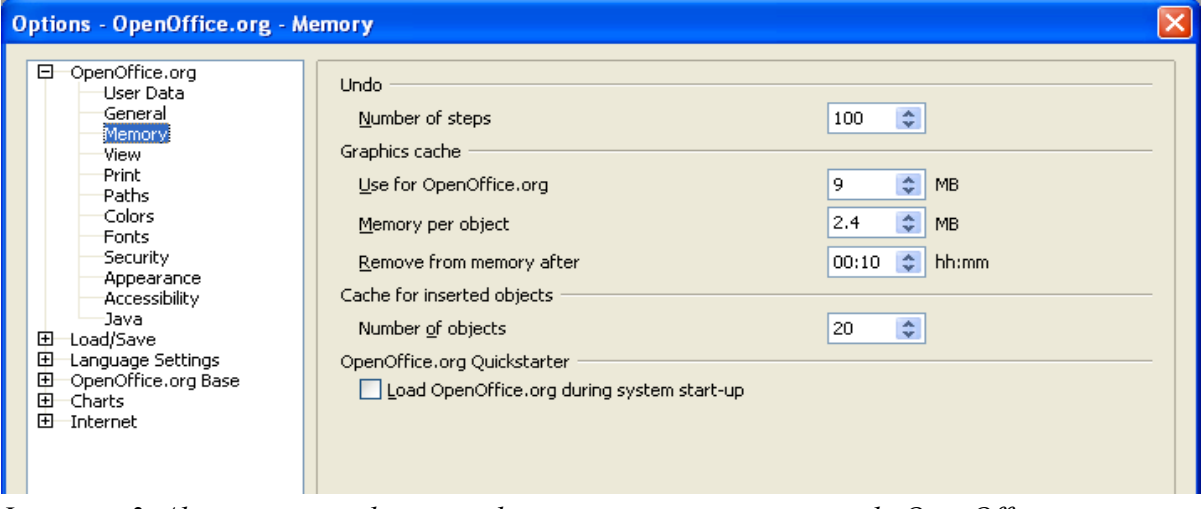

<span id="page-7-1"></span>*Imaginea 3. Alegerea opţiunilor privind memoria pentru componentele OpenOffice.org.*

### <span id="page-7-0"></span>**Opţiunile de vizualizare (View)**

Opţiunile disponibile pentru vizualizare afectează cum arată şi se comportă ferestrele cu documente.

- 1) În dialogul Opţiuni (Options), apăsaţi **OpenOffice.org > Vizualizare (OpenOffice.org > View)**.
- 2) Pe pagina OpenOffice.org Vizualizare (View) [\(Imaginea](#page-8-0) 4), stabiliţi opţiunile care vi se potrivesc. Câteva dintre acestea sunt descrise mai jos.

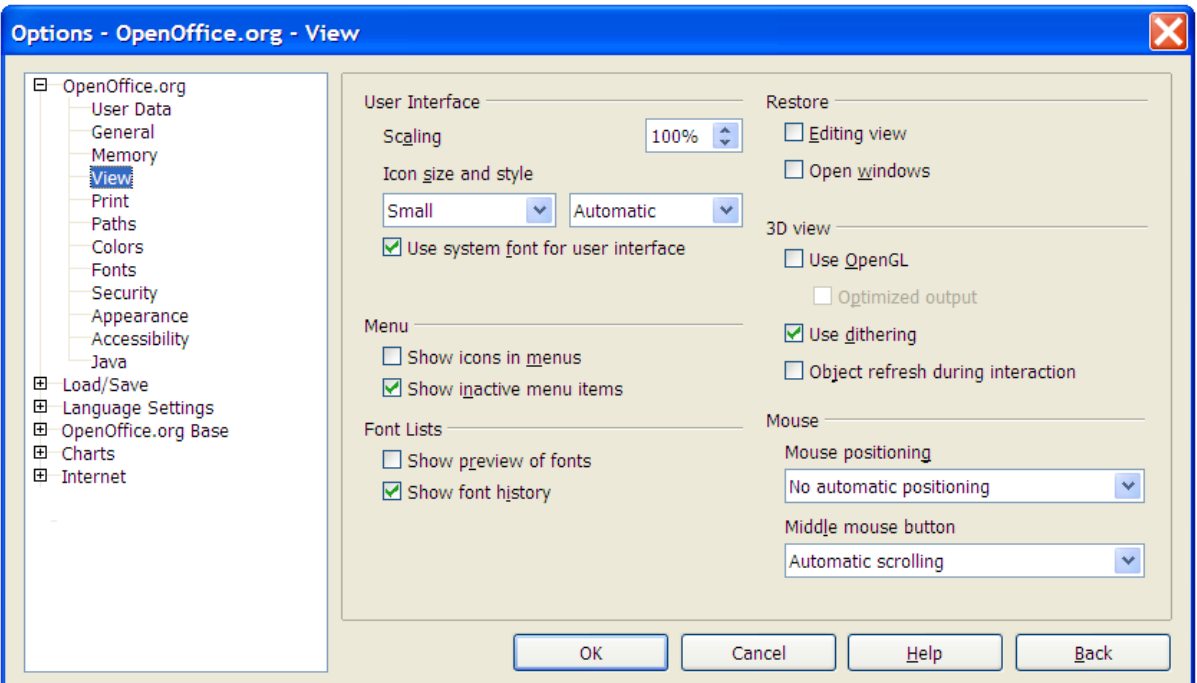

<span id="page-8-0"></span>*Imaginea 4. Alegerea opţiunilor de vizualizare pentru componentele OpenOffice.org.*

#### **Interfaţa utilizator - Scalare (User Interface - Scaling)**

Dacă nu vă convine mărimea textului din fişierele de ajutor sau din meniurile OOo, o puteţi adapta specificând un factor pentru scalare. Tineti minte că o astfel de schimbare poate avea și efecte neprevăzute, totul depinzând de fonturile care sunt instalate pe calculatorul dumneavoastră. Nu este afectată dimensiunea fontului din fişierele respective.

#### **Interfaţa utilizator - Dimensiunea şi stilul pictogramelor (User Interface – Icon size and style)**

Prima căsuță selectează dimensiunea pictogramelor de pe panourile cu unelte (mic - small; mare - large; automatic); optiunea Automatic preia de fapt dimensiunea folosită în sistemul de operare. Cea de a doua căsuță selectează motivul pictogramelor (tema); aici opțiunea Automatic înseamnă a se folosi un set de pictograme compatibil cu sistemul de operare: de exemplu, KDE sau Gnome pe Linux.

#### **Interfaţa utilizator - Foloseşte fontul de sistem pentru interfaţa utilizator (User Interface - Use system font for user interface)**

Dacă preferați să folosiți pentru interfața utilizator fontul de sistem (adică cel care este folosit, în lipsa altuia specificat, de către sistemul de operare) în loc de fontul furnizat de OOo bifaţi această căsuță.

#### **Meniu - Afişează opţiunile inactive (Menu - Show inactive menu items)**

Selectați această opțiune dacă doriți ca opțiunile sau elementele inactive din meniuri să fie vizibile, în nuanțe de gri. Debifați-o pentru a nu mai fi afișate aceste elemente.

#### **Listele fonturilor - Previzualizarea fonturilor (Font Lists - Show preview of fonts)**

Când această optiune este selectată, lista fonturilor arată ca în [Imaginea](#page-9-0) 5, stânga, cu numele fonturilor afişate chiar cu fontul respectiv, ca un exemplu; când este însă dezactivată, lista fonturilor afişează numai numele fonturilor, nu şi aspectul lor ([Imaginea](#page-9-0) 5, dreapta). Fonturile pe care le veti vedea listate sunt cele pe care le aveti instalate pe sistemul dumneavoastra.

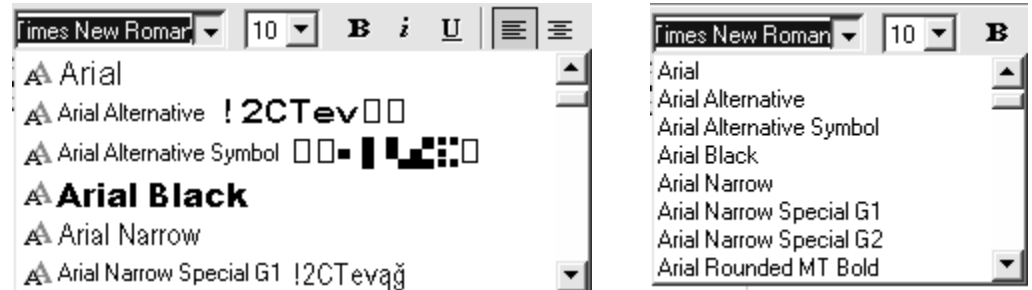

<span id="page-9-0"></span>*Imaginea 5. (Stânga) Lista fonturilor cu previzualizare; (Dreapta) fără previzualizare*

#### **Listele fonturilor - Arată istoricul fontului (Font Lists - Show font history)**

Când bifaţi această opţiune, ultimele 5 fonturi pe care le-aţi folosit sunt afişate la începutul listei fonturilor.

#### **Restabileşte - Zona de editare (Restore – Editing view)**

Bifati această optiune dacă doriti ca să deschideți documentele la locul unde era cursorul la închiderea documentului. Debifaţi această opţiune pentru a deschide întotdeauna documentele la prima pagină.

#### **Restabileşte - Ferestrele deschise (Restore – Open windows)**

Bifați această opțiune dacă doriți ca ferestrele plutitoare (de exemplu, Navigatorul sau Stiluri și formatare) care sunt deschise atunci când închideți OpenOffice.org să fie redeschise atunci când îl reporniţi.

#### **Vizualizare 3D (3D view)**

Aceste opţiune se referă la utilizarea componentelor Draw şi Impress. Pentru mai multe informatii consultati ajutorul online sau documentatia specifică acestor componente.

#### **Mausul (Mouse)**

Puteti să folositi aceste optiuni pentru a alege cum este pozitionat mausul în dialogurile noi deschise și pentru a selecta funcția atribuită butonului din mijloc.

### <span id="page-10-0"></span>**Opţiunile de imprimare (Print options)**

Stabiliți opțiunile de imprimare care se potrivesc imprimantei dumneavoastră și modului în care o folosiţi. Puteţi să modificaţi aceste setări oricând, fie din acest dialog fie la momentul imprimării, din dialogul de Imprimare (Print), apăsând pe butonul Optiuni (Options).

- 1) În dialogul Opţiuni (Options), apăsaţi **OpenOffice.org > Imprimare (OpenOffice.org > Print)**.
- 2) În dialogul OpenOffice.org Imprimare (Print) [\(Imaginea](#page-10-1) 6), priviţi la secţiunea *Avertismente imprimantă (Printer warnings)* din partea de jos.
- 3) Aici puteți alege să fiți avertizat dacă dimensiunea foii de hârtie sau orientarea acesteia nu se potrivesc cu cele ale documentului. Selectarea acestor optiuni poate fi foarte utilă în mod special dacă lucraţi cu documente create cu mărimi diferite de pagină, de exemplu de oameni din mai multe tări, cu standarde diferite de pagină decât cele ale dumneavoastră.

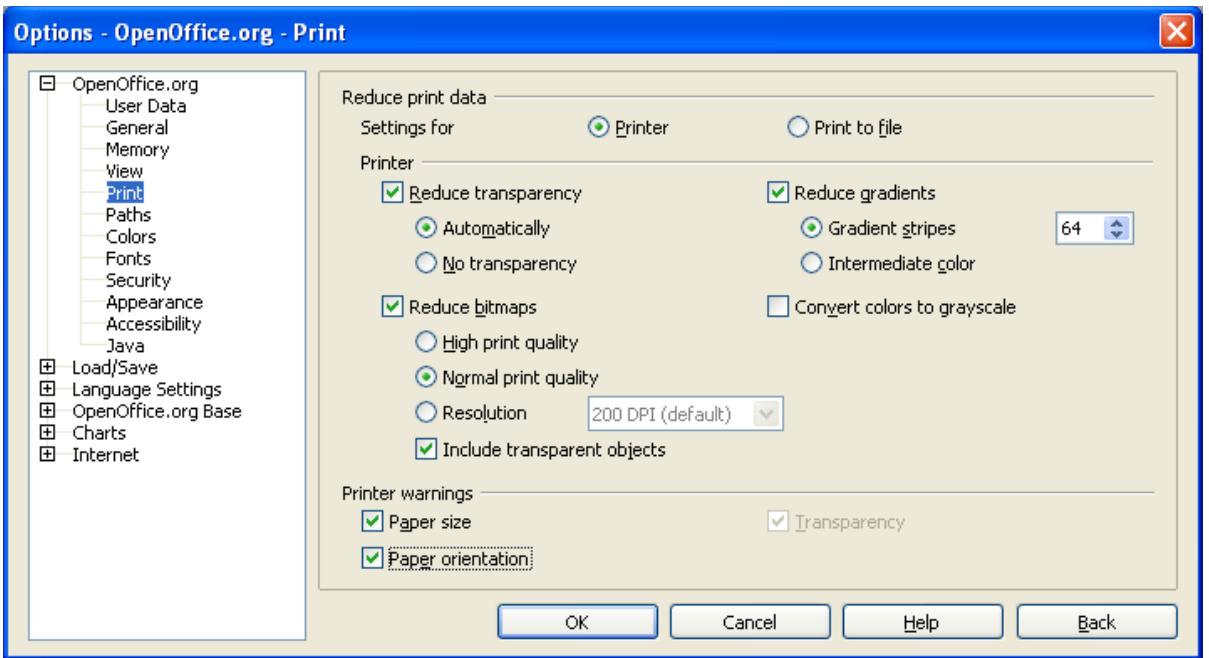

<span id="page-10-1"></span>*Imaginea 6. Selectarea opţiunilor generale de imprimare cu aplicabilitate asupra tuturor componentelor OOo*

**PONT** Dacă tipăriturile dumneavoastră nu sunt poziționate corespunzător pe pagină, au marginile tăiate sau imprimanta refuză să imprime, atunci cauza probabilă este o incompatibilitate a dimensiunii paginii.

### <span id="page-11-0"></span>**Alegerea căilor (Path options)**

Puteţi modifica locul fişierelor asociate cu ori folosite de OpenOffice.org, adaptându-l necesităților dumneavoastră. Pe Windows, de exemplu, puteți dori să păstrați fișierele în altă parte decât în My Documents (Documentele mele).

- 1) În dialogul Opţiuni (Options), apăsaţi **OpenOffice.org > Căi (OpenOffice.org > Paths)**.
- 2) Pentru a efectua modificări, selectaţi un element din lista prezentată în [Imaginea](#page-11-1) 7 şi apăsaţi **Edit(are)**. În dialogul Selectare căi (Select Paths) - nu este arătat aici, adăugaţi sau ştergeţi directoare după cum vă este necesar şi apoi apăsaţi **OK** pentru a vă reîntoarce la dialogul Options. Observați că multe elemente au cel puțin 2 căi selectate: una către un director partajat (care poate să fie şi pe o reţea), iar alta către un director personal fiecărui utilizator, situat de obicei pe calculatorul personal.

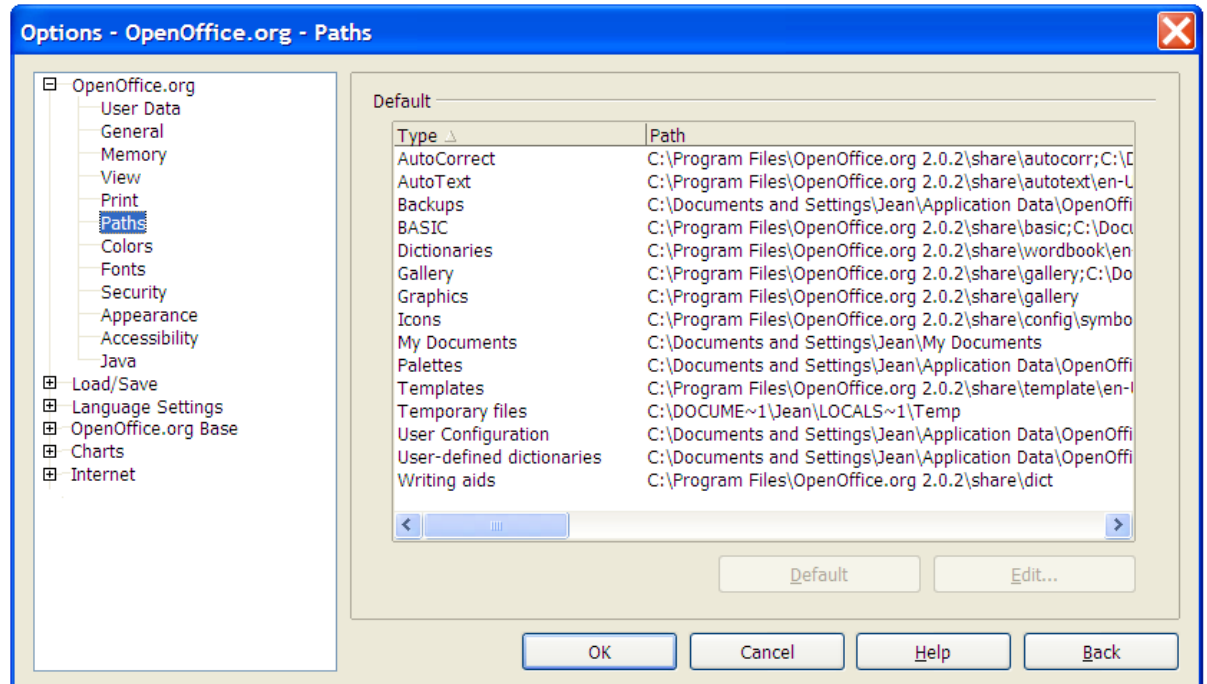

<span id="page-11-1"></span>*Imaginea 7. Vizualizarea căilor pentru fişierele folosite de OpenOffice.org*

**PONT** Puteți să folosiți intrările din acest dialog pentru a compila o listă de fișiere, precum cele care conţin AutoText, şi pe care doriţi să le copiaţi pe alt calculator.

### <span id="page-12-0"></span>**Opţiunile de culoare (Color options)**

În dialogul OpenOffice.org - Culori (OpenOffice.org – Colors) din [Imaginea](#page-12-1) 8 puteţi specifica culorile care vor fi utilizate în documentele OOo. Puteţi să selectaţi culoarea din tabelul de culori, să editaţi o culoare existentă sau să definiţi noi culori. Aceste culori vor fi disponibile în paletele de selectare de culori din OOo.

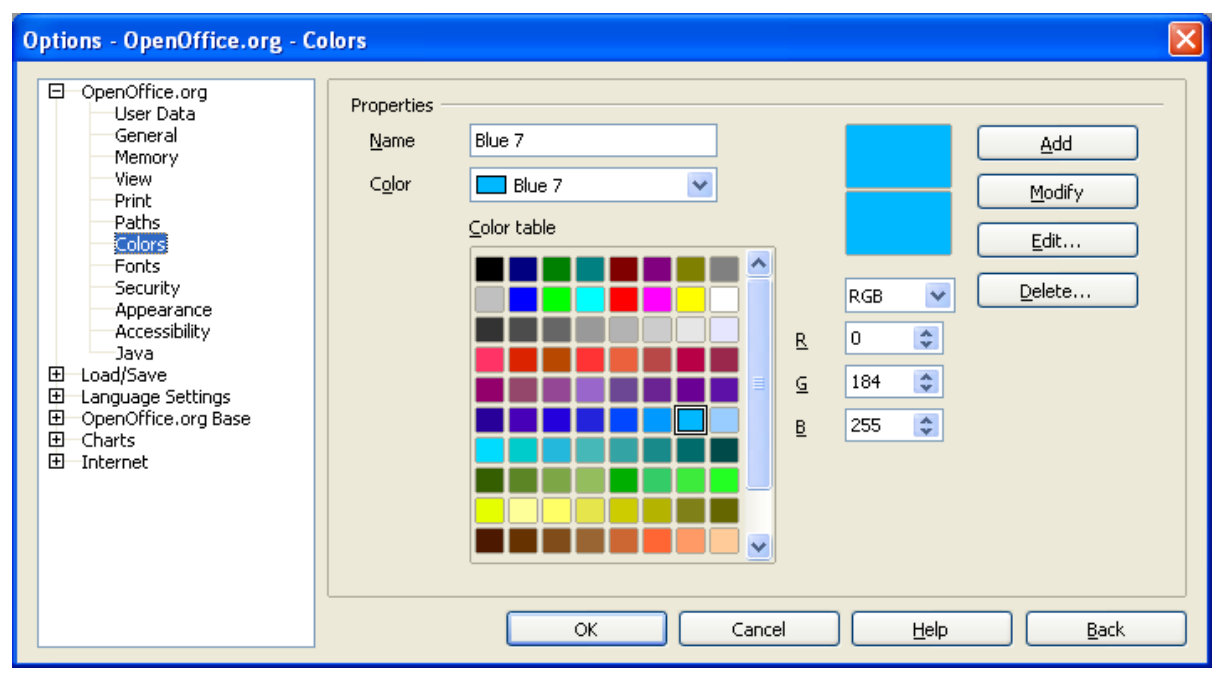

<span id="page-12-1"></span>*Imaginea 8. Definirea culorilor din paletele de culori din OOo.*

### <span id="page-13-0"></span>**Opţiunile privind fonturile**

Puteţi să definiţi înlocuirile pentru orice fonturi care pot să apară în documentele cu care lucraţi. Astfel, dacă veţi primi de la cineva un document care specifică fonturi pe care nu le aveți instalate, OpenOffice.org va substitui fonturi în locul celor pe care nu le aveți. Aici puteți alege un alt font de substituire decât cel implicit.

- 1) În dialogul Opţiuni (Options), apăsaţi **OpenOffice.org > Fonturi (OpenOffice.org > Fonts)**.
- 2) În dialogul OpenOffice.org Fonturi [\(Imaginea](#page-13-1) 9):
	- Bifaţi căsuţa *Foloseşte tabelul de înlocuire (Apply Replacement Table)*.
	- Selectaţi sau tastaţi numele fontului care va trebui înlocuit în câmpul *Font*. (Dacă acesta nu este instalat pe sistemul dumneavoastră, atunci nu va fi afişat în listă şi va trebui să îl tastaţi.)
	- În câmpul *Înlocuieşte cu (Replace with)* selectaţi un font potrivit din lista derulantă a fonturilor disponibile pe sistemul dumneavoastră.
- 3) Bifa de la dreapta câmpului *Înlocuieşte cu (Replace with)* se va înverzi. Apăsaţi pe aceasta. Un nou rând cu informaţii va fi afişat în tabelul de sub câmpurile de introducere. Bifaţi căsuţele din coloanele **Întotdeauna (Always)** şi **Ecran (Screen)**.
- 4) În sectiunea din partea de jos a dialogului puteti modifica aspectul și mărimea fontului folosit pentru a afişa codul sursă HTML sau Basic (din macro-uri).

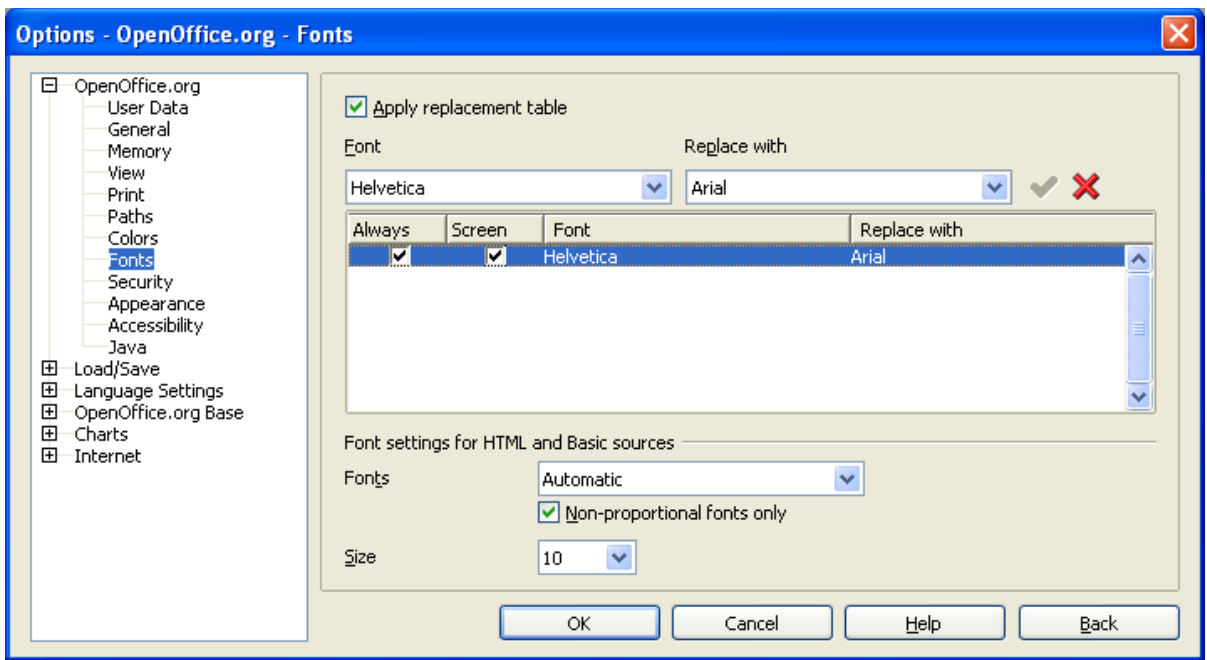

<span id="page-13-1"></span>*Imaginea 9. Definirea unei substituţii de fonturi.*

### <span id="page-14-0"></span>**Opţiuni privind securitatea**

Folosiţi pagina OpenOffice.org - Securitatea (OpenOffice.org – Security) [\(Imaginea](#page-14-1) 10) pentru a alege opţiunile privind macro-urile din documente, referitor la încărcarea şi salvarea documentelor.

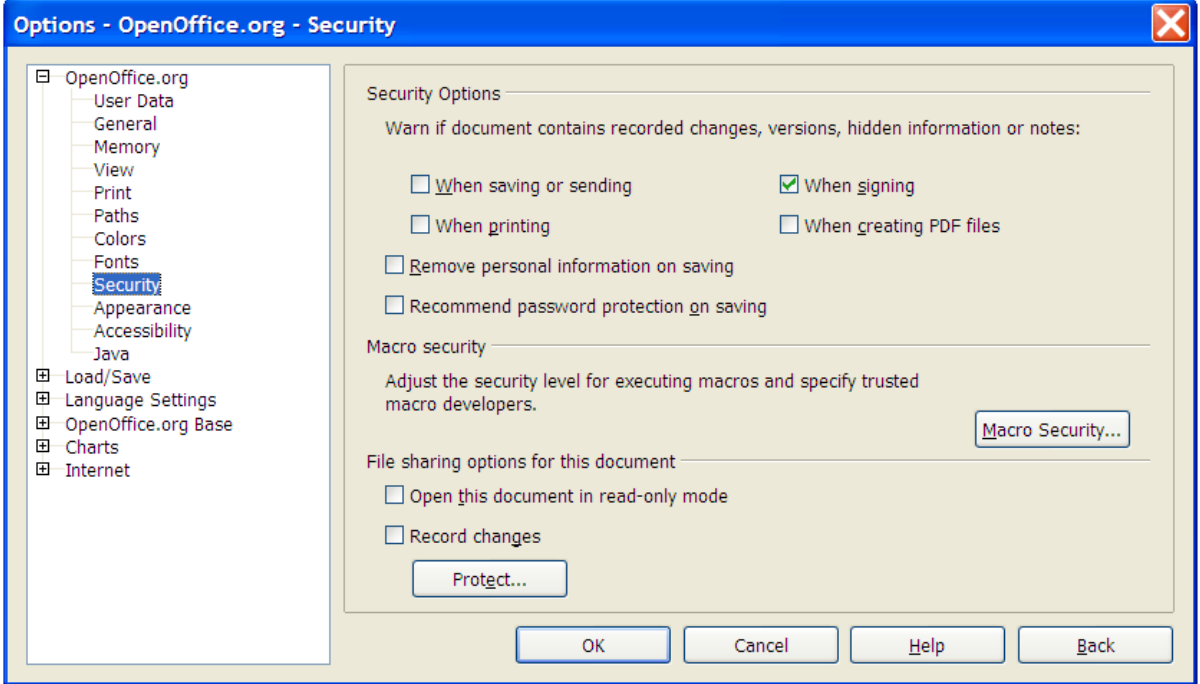

<span id="page-14-1"></span>*Imaginea 10. Alegerea opţiunilor de securitate pentru deschiderea şi salvarea documentelor.*

### <span id="page-15-0"></span>**Opţiunile de aspect (Appearance options)**

Conceperea, editarea şi paginarea sunt de obicei mai uşor de făcut atunci când puteţi vizualiza cât mai mult din ceea ce se întâmplă în documentul în lucru. Astfel, puteţi dori să devină vizibile lucruri ca text, tabele, delimitările secțiunilor (în documentele Writer), marginile de pagină în Calc sau grila de linii în Calc sau Writer. În plus, s-ar putea să preferați alte culori decât cele obișnuite ale OOo pentru elemente ca notițe sau umbrirea câmpurilor.

Pe pagina OpenOffice.org - Aspect (OpenOffice.org – Appearance) din [Imaginea](#page-15-1) 11, puteţi specifica ce elemente sunt vizibile ca şi culorile ce vor fi folosite pentru a le afişa.

- 1) În dialogul Opţiuni (Options), apăsaţi **OpenOffice.org > Aspect (OpenOffice.org > Appearance)**.
- 2) Pentru a afişa sau a ascunde elemente ca de exemplu marginile textului (text boundaries), bifati sau debifati căsutele de lângă numele elementelor.

Pentru a modifica culorile obișnuite atribuite elementelor apăsați săgeata-jos din coloana *Stabilire culoare (Color Setting)* de lângă numele elementului şi selectaţi o culoare din casetă.

3) Pentru a salva modificările culorilor ca pe o schemă de culori, apăsaţi **Salvează (Save)**, tastaţi un nume în câmpul *Schemă (Scheme)*, apoi apăsaţi **OK**.

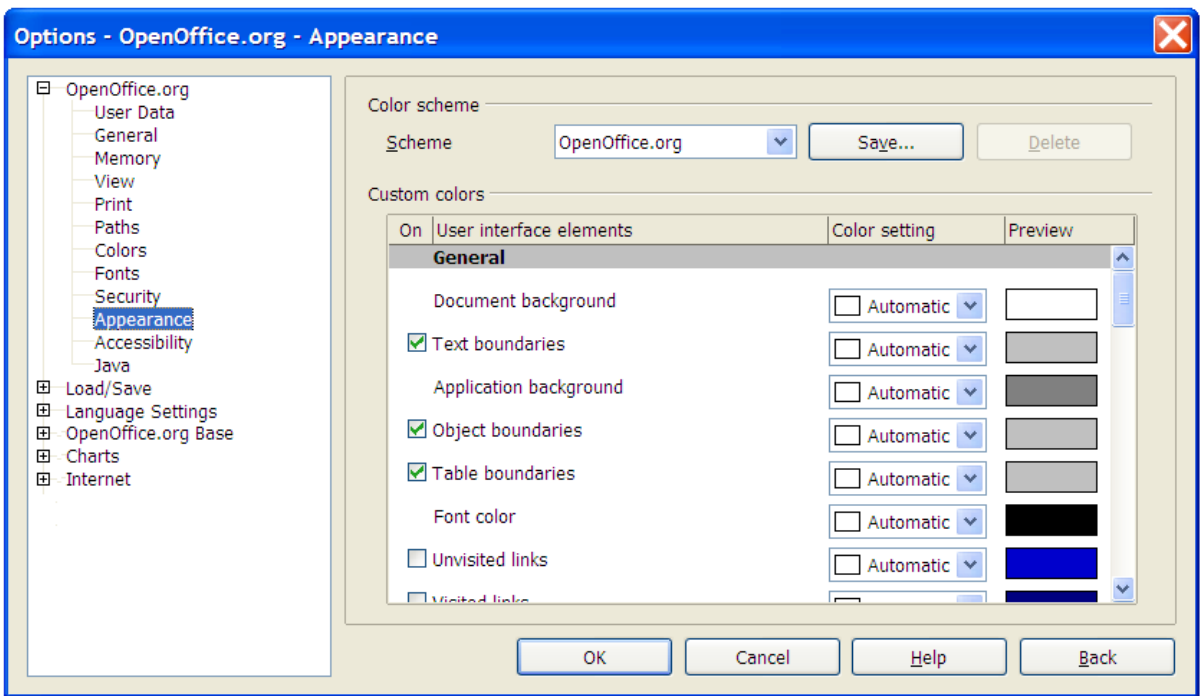

<span id="page-15-1"></span>*Imaginea 11. Afişarea sau ascunderea textului, obiectelor şi a marginilor tabelelor.*

### <span id="page-16-0"></span>**Opţiuni privind accesibilitatea**

Opţiunile privind accesibilitatea (Accessibility) includ opţiunea de grafică sau text animat, durata afişării ponturilor de ajutor, unele opţiuni legate de un contrast ridicat şi posibilitatea de a modifica fontul interfeţei utilizator a programului OpenOffice.org (vedeţi [Imaginea](#page-16-1) 12).

- 1) În dialogul Opţiuni (Options), apăsaţi **OpenOffice.org > Accesibilitate (OpenOffice.org > Accessibility)**.
- 2) Selectaţi sau deselectaţi opţiunile după cum vă este necesar.

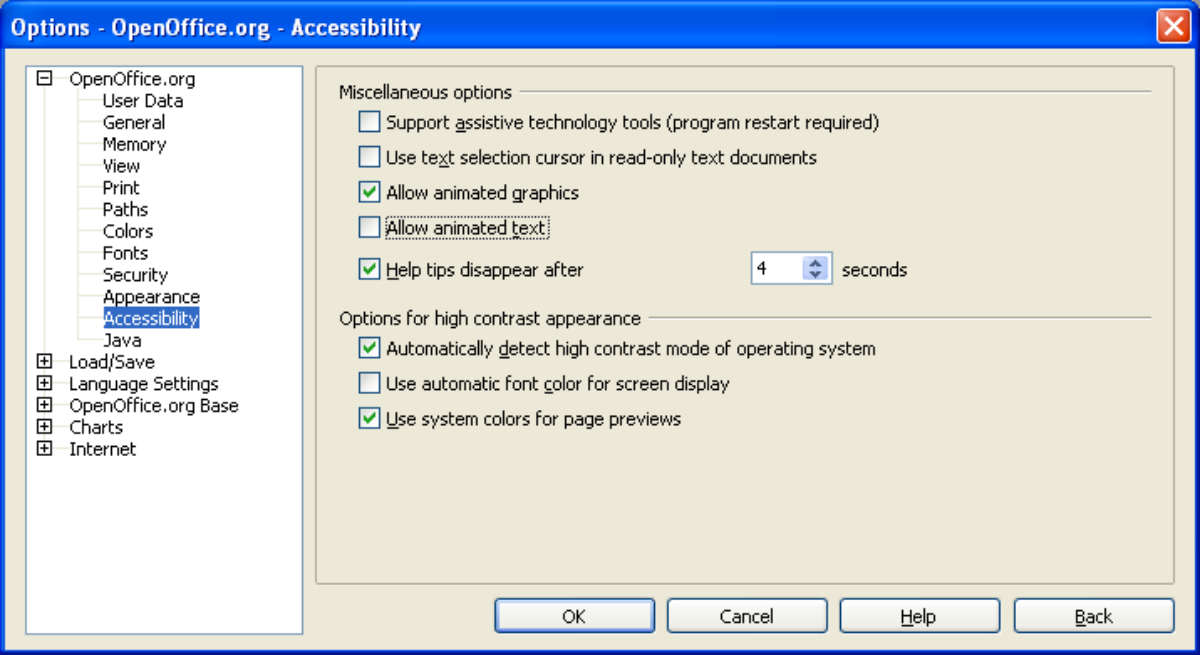

<span id="page-16-1"></span>*Imaginea 12. Alegerea opţiunilor privind accesibilitatea.*

### <span id="page-17-0"></span>**Opţiuni privind Java**

Dacă veţi instala sau actualiza software-ul Java Runtime Environment (JRE) după instalarea OpenOffice.org, sau dacă aveţi mai mult de o versiune JRE instalată pe calculator, puteţi folosi pagina de optiuni privind Java ([Imaginea](#page-17-1) 13) pentru a alege versiunea JRE pe care o va folosi OOo.

Dacă sunteți administrator de sistem, programator sau doriți să personalizați versiunile Java, puteţi să modificaţi opţiunile în paginile Parametri (Parameters) şi Căile către clase (Class Path), la care ajungeți din această pagină apăsând butoanele respective.

- 1) În dialogul Opţiuni (Options), apăsaţi **OpenOffice.org > Java**.
- 2) Dacă nu vedeți nimic listat în caseta din mijloc, asteptați câteva minute până când OOo va termina de căutat software JRE pe harddisk.
- 3) Dacă OOo găseşte una sau mai multe instalări JRE le va afişa aici. Puteţi apoi bifa **Foloseşte un mediu de execuţie Java (Use a Java runtime environment)** şi (dacă este cazul) să alegeţi unul dintre JRE-urile listate.

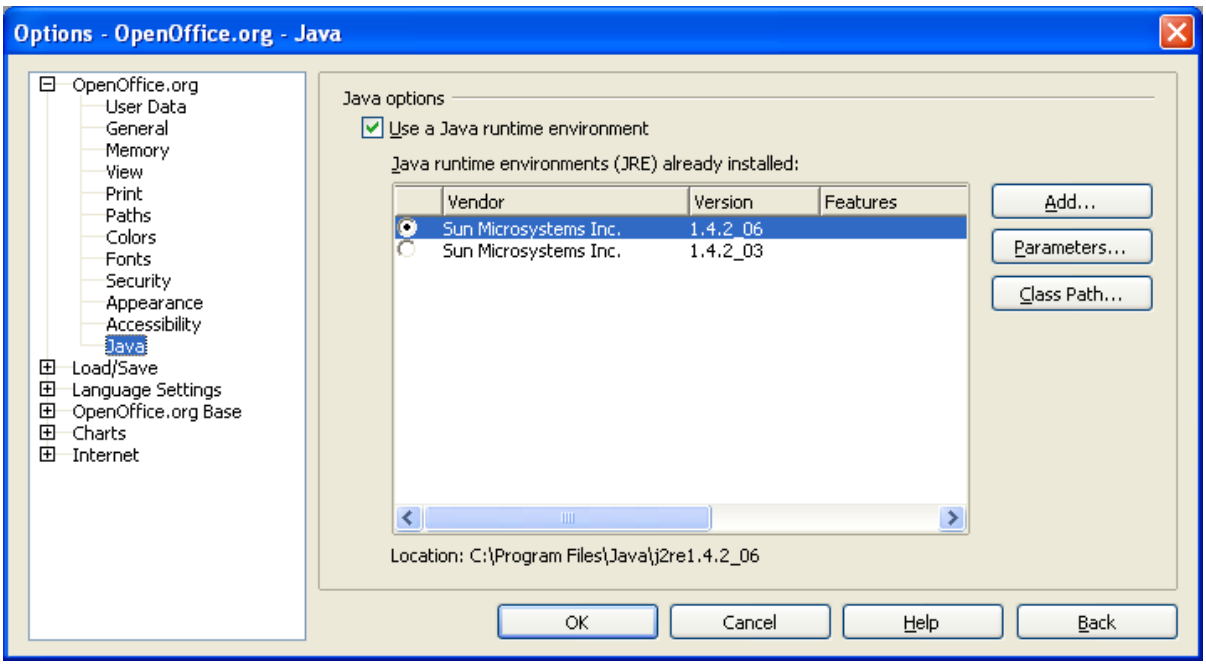

<span id="page-17-1"></span>*Imaginea 13. Alegerea unui mediu de execuţie Java.*

## <span id="page-18-1"></span>**Alegerea opţiunilor pentru încărcarea şi salvarea documentelor**

Puteti stabili optiunile de Încărcare/Salvare (Load/Save) conform stilului dumneavoastră de lucru.

### <span id="page-18-0"></span>**Opţiunile generale**

- 1) Dacă dialogul Opţiuni (Options) nu este deja deschis, apăsaţi **Unelte -> Opţiuni (Tools > Options)**. Apăsaţi semnul + de la stânga lui Încarcă/Salvează (Load/Save).
- 2) Alegeţi **Încarcă/Salvează (Load/Save) > General**.

Cea mai mare parte dintre optiunile dialogului General ([Imaginea](#page-18-2) 14) sunt familiare utilizatorilor de aplicații de birou. Câteva dintre acestea, care prezintă mai mult interes, sunt prezentate mai jos.

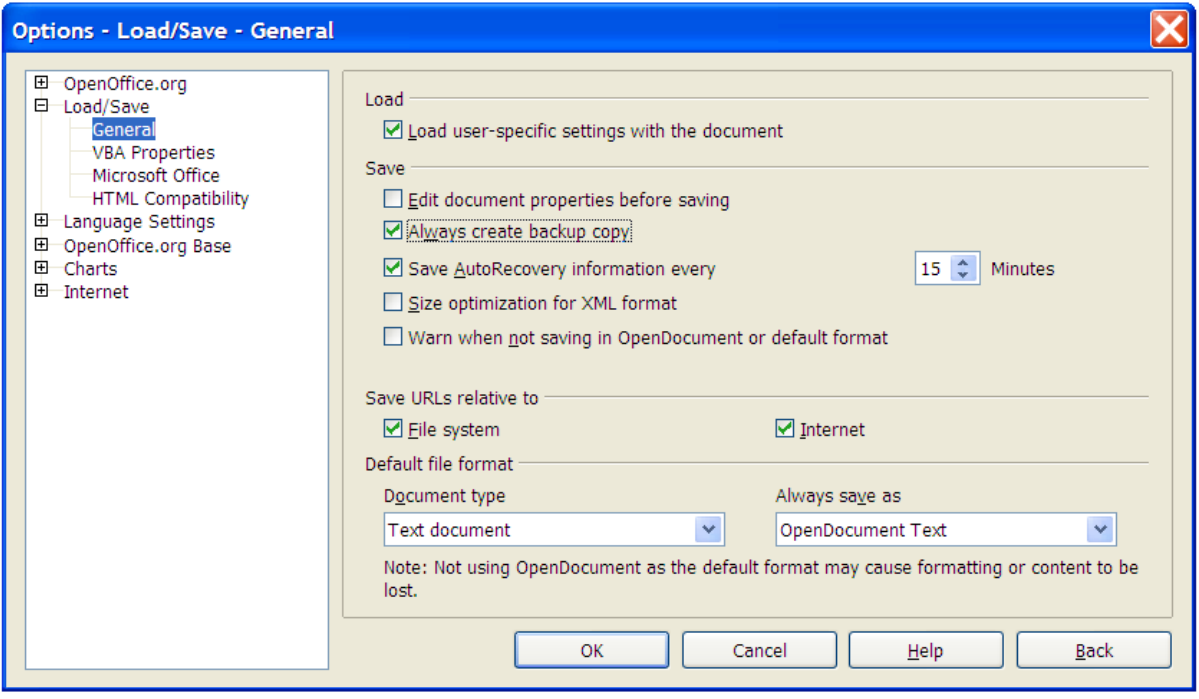

<span id="page-18-2"></span>*Imaginea 14. Alegerea opţiunilor privind Încărcarea şi Salvarea documentelor.*

#### **Încărcarea setărilor specifice utilizatorului din document**

La salvarea unui documet, în acesta se salvează şi diverse setări. De exemplu, modul în care se va face actualizarea legăturilor (update links) este una dintre setările salvate, şi astfel va fi afectată de opţiunea *Încarcă setările specifice utilizatorului (Load user-specific settings)*. Unele setări (numele imprimantei, sursele de date) sunt întotdeauna încărcate o dată cu documentul, indiferent de această optiune.

Dacă nu veţi bifa această opţiune, vor fi folosite setările aşa cum sunt stabilite în OOo, şi nu setările din document.

#### **Editarea proprietăţilor documentului înainte de salvare (Edit document properties before saving)**

Dacă această opțiune este bifată, de fiecare dată când veți salva un document nou (sau folosiți Salvează ca - Save As) va fi afișat dialogul Proprietățile documentului (Document Properties) pentru a vă permite să introduceţi informaţiile relevante.

#### **AutoSalvarea periodică (Save AutoRecovery information every)**

Este de remarcat că AutoSalvarea (AutoRecovery) din OpenOffice.org suprascrie fişierul original. Dacă aţi ales şi *Creează întotdeauna copie de siguranţă (Always create backup copy)*, atunci fișierul original va suprascrie la rândul lui această copie. Așadar, dacă veți bifa această opţiune, va fi mai uşor să vă recuperaţi fişierul în cazul unei opriri accidentale, dar va fi mai greu să găsiţi o versiune anterioară a documentului.

#### **Fişiere cât mai mici (greu de citit) - Size optimization for XML format (no pretty printing)**

Documentele OpenOffice.org sunt salvate ca fişiere XML. Când bifaţi această opţiune acestea sunt salvate fără aranjarea textului în paragrafe, adică fără spațiile și identările care permt citirea ușoară, cu orice editor de text, a documentelor XML. Dacă doriți să citiți documentele create de OpenOffice.org (care sunt de fapt o arhivă ZIP) în orice editor text debifaţi această optiune.

#### **Formatul de fişier preferat - Default file format**

Dacă folositi în mod obisnuit un anumit format de fisier, de exemplu dacă trimiteti documente către utilizatori ai Microsoft Word, puteţi modifica pentru fişierele text setarea *Întotdeauna salvează ca (Always save as)* din secţiunea Formatul de fişier preferat într-unul folosit şi de Word.

### <span id="page-19-0"></span>**Proprietăţile VBA (VBA Properties)**

- 1) Alegeţi **Încărcare/Salvare > Proprietăţile VBA (Load/Save > VBA Properties)**.
- 2) În dialogul Proprietățile VBA din pagina Opțiuni Încarcă/Salvează [\(Imaginea](#page-20-1) 15) puteţi alege dacă veţi păstra macro-urile din documentele MSOffice pe care le veţi deschide în OOo.
	- Dacă veţi alege *Salvează codul Basic original (Save original Basic code)* macrourile nu vor rula în OOo dar sunt păstrate dacă veți salva fișierul într-un format Microsoft Office.
	- Dacă veţi alege *Încarcă codul Basic pentru editare (Load Basic code to edit)* codul modificat va fi salvat în documente de tip OOo dar nu va fi păstrat dacă veţi salva fişierul într-un format MSOffice.

| <b>Options - Load/Save - VBA Properties</b>                                                                                                    |                                                                                                    |  |
|----------------------------------------------------------------------------------------------------|----------------------------------------------------------------------------------------------------|--|
| ⊞<br>OpenOffice.org<br>Load/Save<br>⊟<br>General<br><b>VBA Properties</b><br>Microsoft Office<br><b>HTML Compatibility</b><br>田<br>Language Settings<br>OpenOffice.org Base<br>⊞<br>曱<br><b>Charts</b><br>田<br>Internet | Microsoft Word 97/2000<br>□ Load Basic code to edit<br>Save original Basic code again<br>Microsoft Excel 97/2000<br>☑ Load Basic code to edit<br>Save original Basic code again<br>Microsoft PowerPoint 97/2000<br>□ Load Basic code to edit<br>Save original Basic code again |  |

<span id="page-20-1"></span>*Imaginea 15. Alegerea proprietăţilor VBA - Încărcare/Salvare.*

### <span id="page-20-0"></span>**Opţiunile Încarcă/Salvează Microsoft Office**

- 1) Apăsaţi **Încarcă/Salvează > Microsoft Office (Load/Save > Microsoft Office)**.
- 2) În dialogul Microsoft Office din pagina Opţiuni Încarcă/Salvează [\(Imaginea](#page-21-0) 16) puteţi alege ce se va întâmpla la importul şi exportul de obiecte Microsoft Office OLE (sunt obiecte legate sau înglobate ori documente ca de exemplu foi de calcul şi formule matematice).

Bifați căsuțele [L] pentru a converti obiectele Microsoft OLE în obiectele corespunzătoare OpenOffice.org OLE când se va încărca un document Microsoft document în OOo (mnemonic: "L" for "load" - "a încărca" în engleză, în original).

Bifați căsuțele [S] pentru a converti obiectele OpenOffice.org OLE în obiectele corespunzătoare Microsoft OLE când veţi salva un document în format Microsoft (mnemonic: "S" for "save" - "a salva" în engleză, în original).

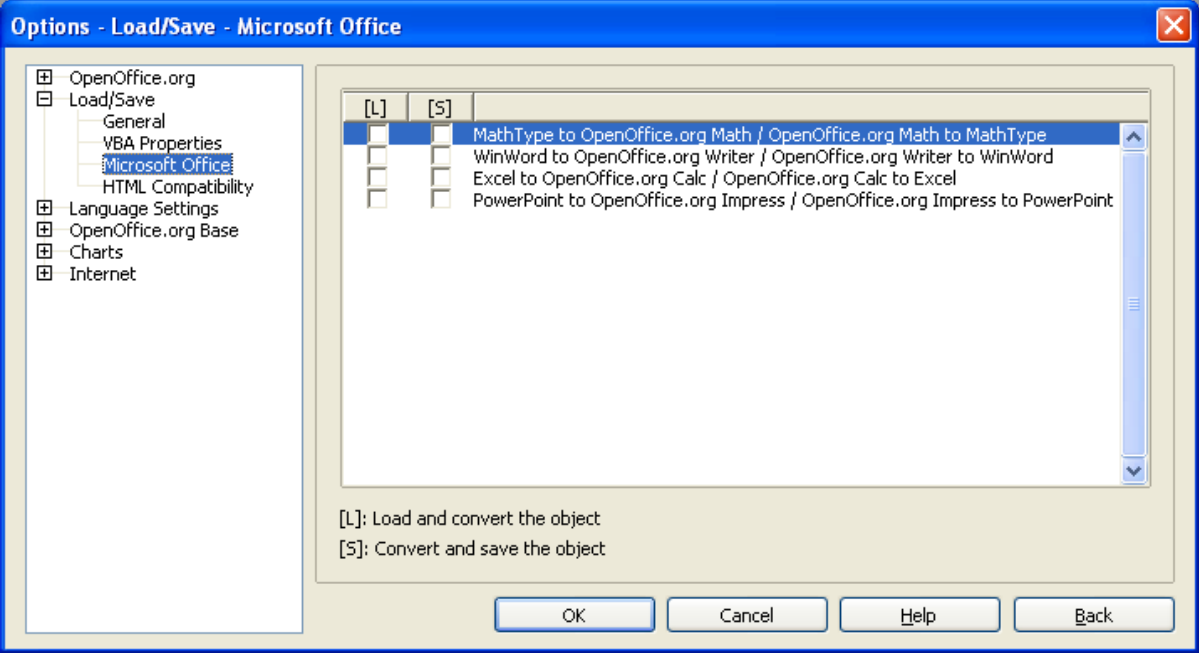

<span id="page-21-0"></span>*Imaginea 16. Alegerea opţiunilor privind încărcarea/salvarea documentelor Microsoft Office.*

#### <span id="page-22-0"></span>**Opţiunile de compatibilitate pentru HTML (HTML compatibility)**

În dialogul Opţiuni – Încarcă/Salvează – Compatibilitate HTML ([Imaginea](#page-22-1) 17) puteţi stabili caracteristicile de care să se ţină cont la importul paginilor HTML în OpenOffice.org şi respectiv la exportul acestora din OOo.

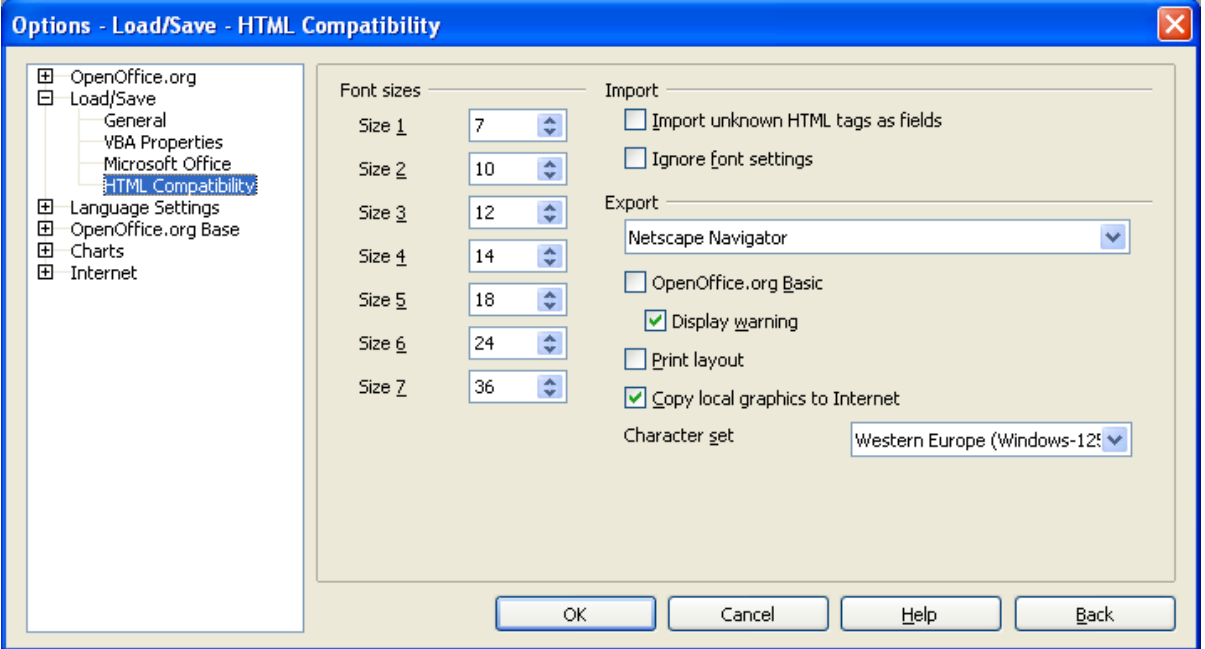

<span id="page-22-1"></span>*Imaginea 17. Alegerea opţiunilor de compatibilitate pentru HTML.*

# <span id="page-23-2"></span>**Alegerea setărilor de limbaj**

Pentru a finaliza setările legate de limbajul folosit va trebui să puneți la punct mai multe lucruri:

- Instalati dictionarele necesare
- Schimbaţi unele setări privind localizarea şi limbajul settings
- Alegeti dintre optiunile privind ortografia (spelling)

### <span id="page-23-1"></span>**Instalarea dicţionarelor necesare**

OOo 2.0 instalează automat câteva dicţionare îmrepună cu restul aplicaţiei. Pentru a adăuga alte dicţionare, folosiţi **Fişier > Vrăjitori > Instalare dicţionare noi (File > Wizards > Install new dictionaries)**. Un document OOo se va deschide, oferindu-vă legături spre diverse limbaje pe care le puteţi instala. Urmaţi instrucţiunile pentru aceasta.

### <span id="page-23-0"></span>**Modificarea setărilor privind localizarea şi limbajul**

Puteţi modifica unele setări dintre cele ce ţin de localizare şi limbaj folosite de OOo atât pentru toate documentele cât şi pentru anumite documente.

- 1) În dialogul Opţiuni (Options), apăsaţi **Setări limbaj > Limbaje (Language Settings > Languages)**.
- 2) În partea dreaptă (după cum se vede în [Imaginea](#page-24-0) 18), puteţi modifica *Localizare (Locale setting)*, *Valuta curentă (Default currency)*, şi *Limbajele curente pentru documente (Default languages for documents)* după cum vă este necesar. De exemplu, (Australia) a fost selectată ca şi localizare, iar dolarul australian (AUD) ca valută curentă. Desi există și un dictionar English (Australia), utilizatorul respectiv a preferat dicţionarul English (UK) ca limbaj curent pentru documente.

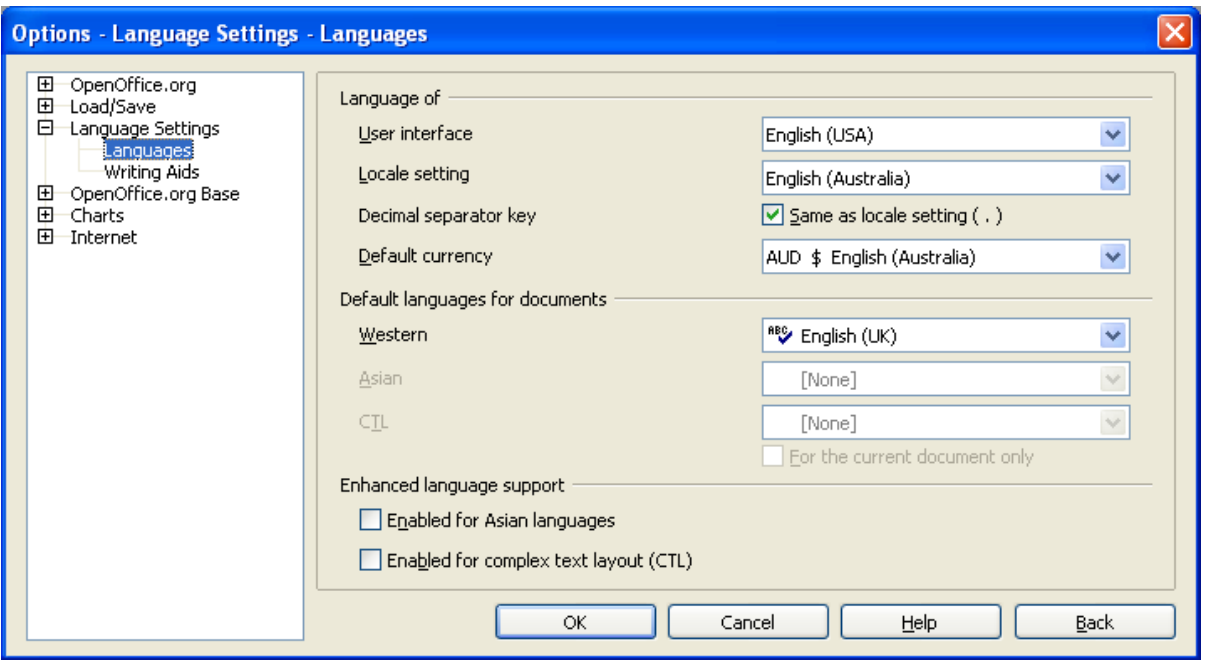

*Imaginea 18. Alegerea opţiunilor privind limbajul.*

- <span id="page-24-0"></span>3) Dacă doriți ca limbajul (dicționarul) stabilit aici să fie aplicat numai documentului în lucru, în loc să rămână ca atare pentru toate documentele ce vor fi create pe viitor, bifaţi căsuţa intitulată *Numai pentru documentul curent (For the current document only)*.
- 4) Dacă este cazul, selectaţi căsuţele pentru a activa suportul pentru limbajele asiatice (chineză, japoneză, coreeană) şi suportul pentru limbajele CTL (Complex Text Layout aspect complex al textului) cum sunt hindusa, thailandeza, ebraică și arabă. Dacă veți bifa aceste opţiuni, data următoare când veţi redeschide acest dialog veţi vedea nişte optiuni suplimentare, care sunt arătate în [Imaginea](#page-25-0) 19. Aceste optiuni (Căutare în Japoneză, aspectul asiatic şi aspectul complex de text - Searching in Japanese, Asian Layout, şi Complex Text Layout) nu sunt discutate aici.
- 5) Apăsaţi **OK** pentru a salva modificările şi a închide dialogul.

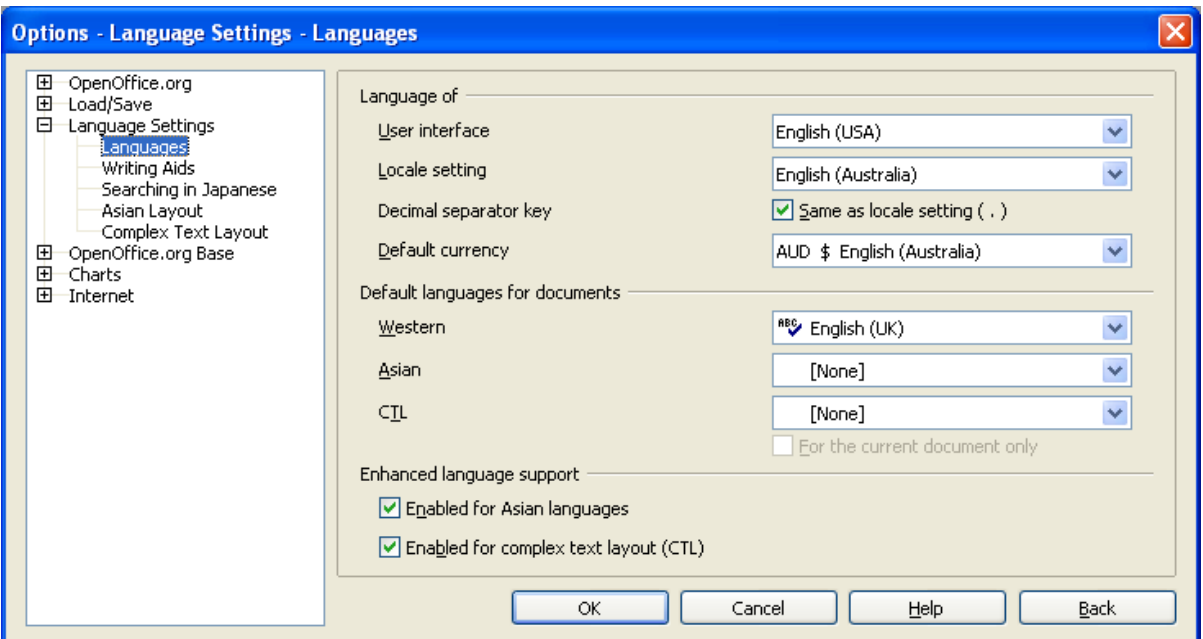

<span id="page-25-0"></span>*Imaginea 19. Opţiunile suplimentare afişate când este activat suportul pentru limbajele asiatice şi cele complexe.*

### <span id="page-26-0"></span>**Alegerea opţiunilor privind ortografia**

Pentru a alege dintre opțiunile privind ortografia:

- 1) În dialogul Opţiuni (Options), apăsaţi **Setări limbaj > Asistenţă scriere (Language Settings > Writing Aids)**.
- 2) În secţiunea *Opţiuni (Options)* a dialogului Setări limbaj Asistenţă scriere (Language Settings – Writing Aids) din [Imaginea](#page-26-1) 20 alegeţi setările care vă convin. Câteva lucruri de retinut:
	- Dacă nu doriţi să fie verificată ortografia pe măsură ce tastaţi, debifaţi *Verifică ortografia pe măsură ce scriu (Check spelling as you type)* şi selectaţi *Nu marca greşelile (Do not mark errors)*. (A doua opţiune se găseşte mai jos în lista Opţiuni.)
	- Dacă folositi un dictionar personalizat care include cuvinte numai cu majuscule și cuvinte cu numere (de exemplu, , AS/400), bifaţi *Verifică cuvintele cu majuscule (Check uppercase words)* şi *Verifică cuvintele cu numere (Check words with numbers)*.
	- *Verifică zonele speciale (Check special regions)* se referă includerea de antete, subsoluri, cadre şi tabele în verificarea ortografică.
	- Aici puteti și să verificati ce dictionare definite de utilizator sunt activate, și puteti adăuga sau elimina dicţionare apăsând pe butoanele **Nou (New)** sau **Şterge (Delete)**.

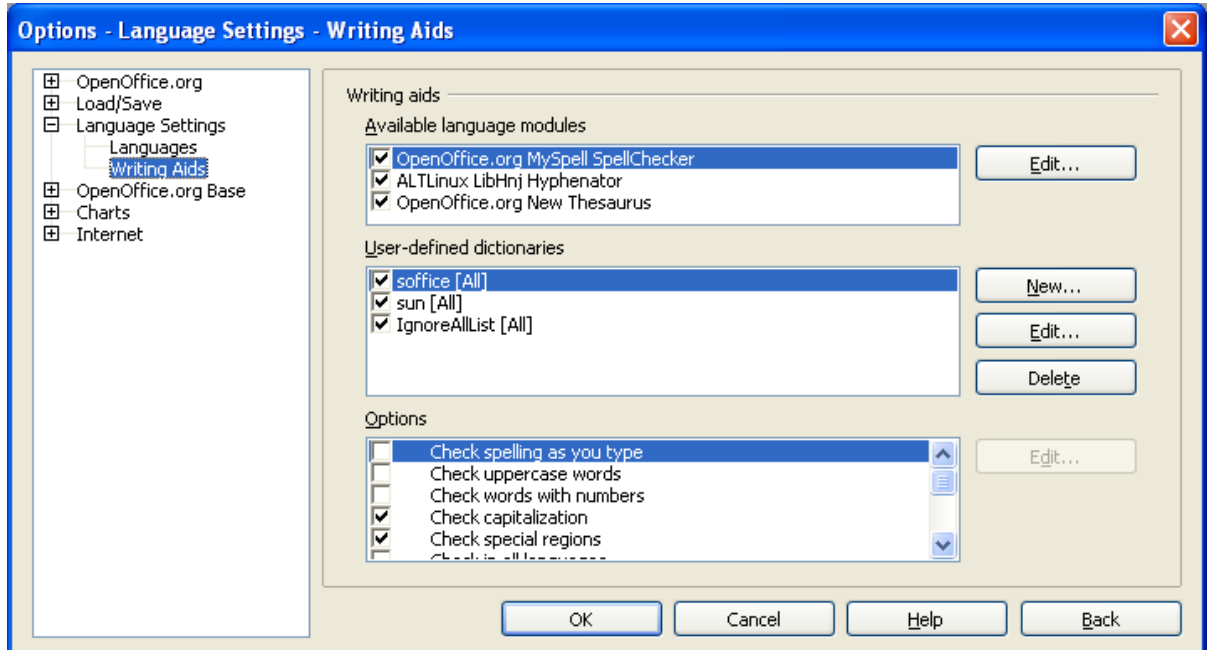

<span id="page-26-1"></span>*Imaginea 20. Alegerea limbajelor, dicţionarelor şi opţiunile privind verificarea ortografică.*

### <span id="page-27-1"></span>**Opţiunile privind Internet-ul**

Folosiţi pagina de opţiuni privind Internet-ul (Internet Options) pentru a defini motoarele de căutare şi a stabili setările privind proxy-ul pe care îl va utiliza OpenOffice.org. Dacă folosiţi un browser Netscape sau Mozilla (ca de exemplu Firefox), puteți să activați Mozilla Plug-in astfel încât să deschideti fisierele OOo direct în browser, putând să le imprimati, să le salvati și în general să lucraţi cu ele după cum doriţi.

# <span id="page-27-0"></span>**Controlul funcţiilor de autocorectare din OOo**

Sunt persoane care găsesc că toate facilitățile de autocorectare din funcțiile AutoCorect din OOo sunt deranjante deoarece modifică ceea ce ai tastat şi atunci când nu îţi doreşti aceasta. Sunt însă altele care le găsesc foarte folositoare; dacă faceți parte dintre acestea, parcurgeți opţiunile şi selectaţi-le pe cele dorite. Iar atunci când observaţi modificări neexplicabile în document, atunci aici este unul din locurile în care va trebui să verificati.

Pentru a deschide dialogul AutoCorectare, selectaţi **Unelte > AutoCorectare (Tools > AutoCorrect)**. (Trebuie să fie un document deschis pentru ca să apară acest element din meniu.)

În Writer, acest dialog are 5 categorii, după cum se vede în [Imaginea](#page-28-1) 21. În alte componente ale OO<sub>0</sub>, unde dialogul are numai 4 categorii, continutul categoriei Optiuni (Options) este înfăţişat în [Imaginea](#page-28-0) 22.

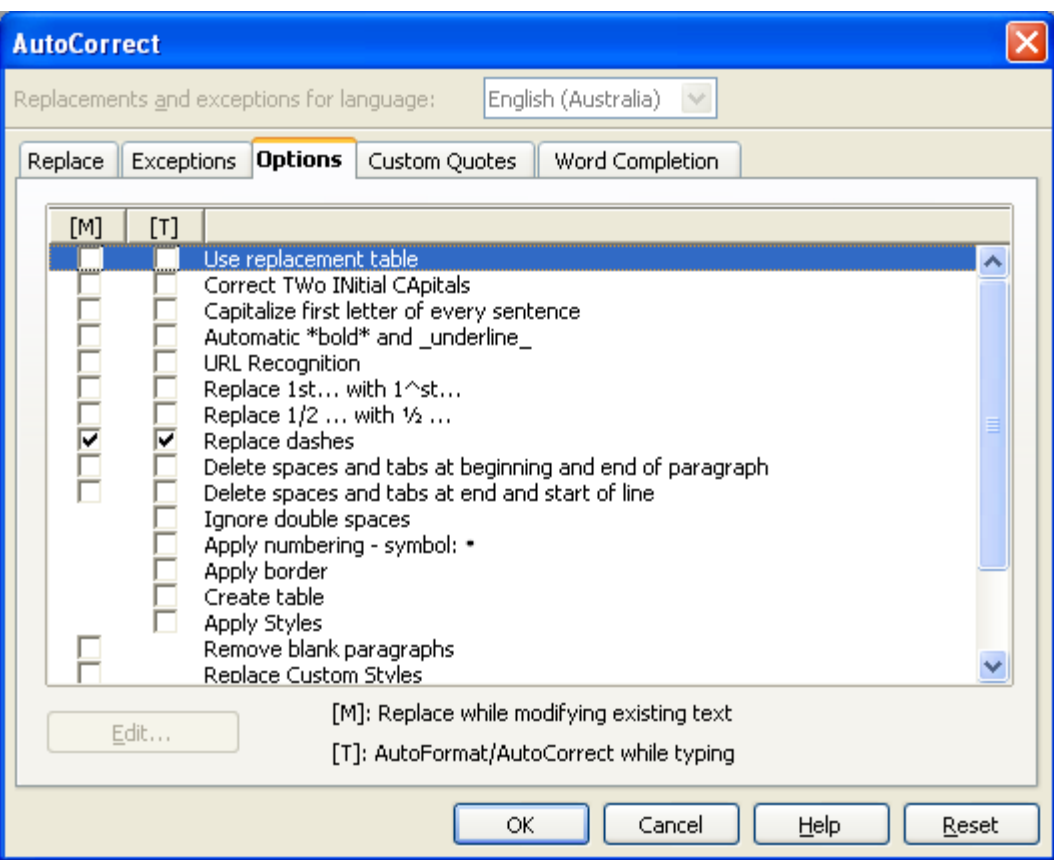

<span id="page-28-1"></span>*Imaginea 21. Dialogul AutoCorect din Writer, cele 5 categorii şi unele dintre opţiunile categoriei Opţiuni (Options).*

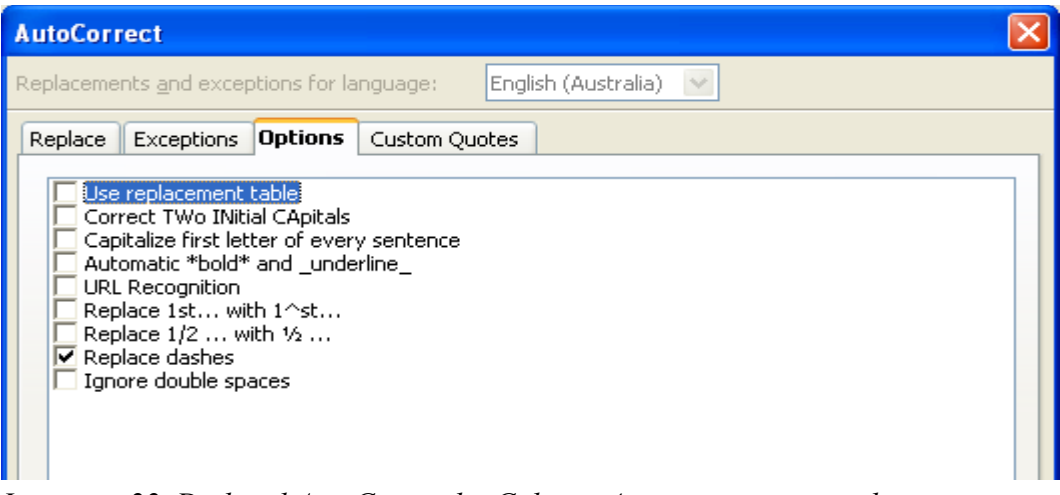

<span id="page-28-0"></span>*Imaginea 22. Dialogul AutoCorect din Calc, cu 4 categorii şi opţiunile categoriei Opţiuni (Options).*